# SCUOLA SECONDARIA DI Iº GRADO

# **RES Registro Elettronico Spaggiari**

## 1<sup>^</sup> parte

Andare su internet tramite Google Chrome o Mozilla e digitare sulla ricerca "Registro elettronico spaggiari" oppure digitare **https://web.spaggiari.eu/**

Entrare nel registro con il codice cliente – utente – password personali per ogni docente (vedi card). Il codice cliente è quello della scuola uguale per tutti (REME0016), utente e password sono personali. Cliccare su I miei Registri dove comparirà l'elenco delle proprie classi; risulta visibile sia il registro di classe, in rosso, sia quello delle materie dove c'è il pallino giallo. Entrare nella sezione "registro di classe"

Compare la videata del registro di classe sul giorno corrente.

Segnare le eventuali assenze, ritardi o uscite anticipate.

Successivamente cliccare l'icona blu "*Lezione*" per "firmare" la propria ora (ora di lezione, n di ore, argomento) IMPORTANTE: alla prima ora la lezione va registrata dopo aver segnato le assenze altrimenti quest'ultime non verranno registrate sul registro personale.

Quando subentrerà il docente della seconda ora si troverà già segnate le assenze del giorno e dopo aver registrato la nuova lezione, troverà salvate le assenze di quel giorno anche nel registro personale.

Le note disciplinari agli alunni si registrano cliccando l'icona *fumetto* di fianco al nome.

Cliccando l'icona in alto "settimana"' è possibile visualizzare la schermata di tutta la settimana dove compaiono le "firme" delle lezioni, assenze, ritardi, note.

## Per andare sul registro personale

Cliccare icona *cambio classe* con il disegno della scrivania in alto a destra e scegliere la materia della lezione in corso.

Importante: la prima volta che si clicca sulla propria materia, per ogni classe, compare la schermata in cui viene chiesto di inserire il tipo di registro adottato. Scegliere il codice in neretto (641 / 699 armor/ 699 rmor / 406mo per sostegno). La scelta iniziale non è più modificabile e non verrà più richiesta successivamente. Gli insegnanti di sostegno sceglieranno il codice 406mo.

Appare nella prima facciata l'elenco degli studenti, il giorno della lezione e le assenze. Anche da questa posizione è possibile modificare assenze, ritardi ecc.. o aggiungere una nuova lezione.

Andare sull'icona in alto "Valutazione"

Compare l'elenco degli alunni con a fianco tre colonne (scritto, orale, pratico)

Cliccando su un quadretto corrispondente ad un alunno è possibile inserire il voto e la data della prova. Per ogni voto è possibile aggiungere un commento.

I voti sono modificabili o cancellabili cliccando sopra al voto stesso ed entrando nella relativa finestra. Dall'anno scolastico 2014/15 dovrebbe essere presente uno spazio libero per ogni colonna dei voti.

#### Andare!sull'icona!*"Annotazioni"*

E' possibile aggiungere delle annotazioni per ogni alunno con un relativo colore (verde /arancione/rosso) in base alla gravità o ai criteri che ogni prof può decidere per se stesso (ad es: l'annotazione arancione ogni volta che l'alunno non porta il materiale scolastico)

Per tornare sul registro di classe o andare dentro ad un'altra materia si sceglie sempre l'icona "*cambio classe"* Per **uscire** dal programma cliccare di fianco al proprio nome l'icona x (es. Benedetta Dotti x).

Se devo fare una **sostituzione** in un'altra classe devo cliccare l'icona cambio classe e poi di nuovo la stessa icona che si chiamerà tutte le classi. Entro nella classe dove devo sostituire un collega e invece di inserire la lezione clicco l'icona blu *supplenza* e indico il nome del docente sostituito e la materia svolta (es. sostituzione Rossi, ripasso storia).

#### **2^ parte**

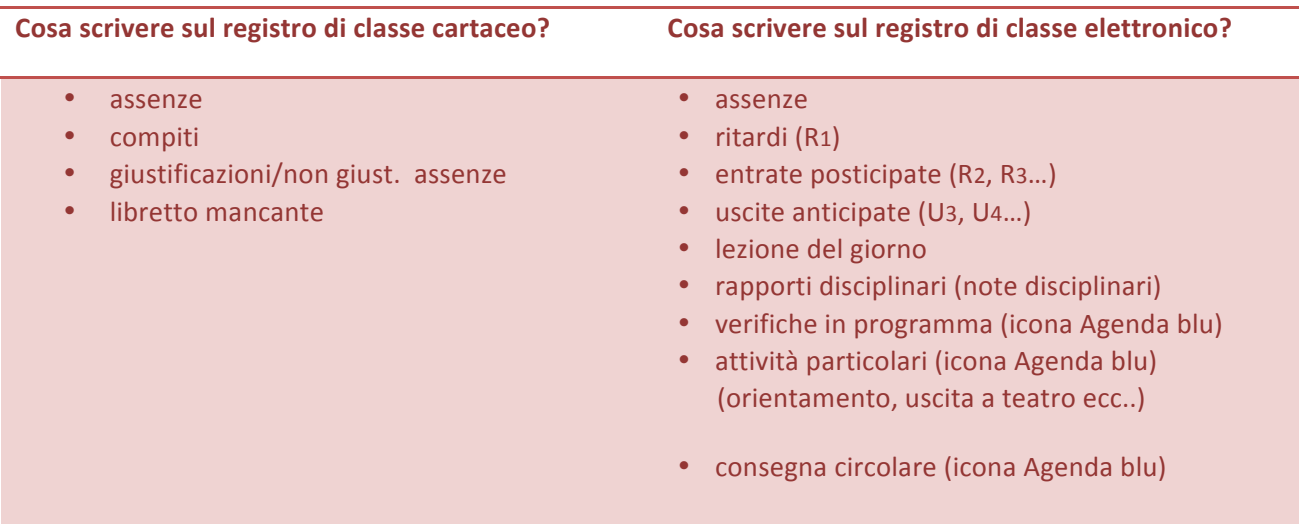

# Cosa scrivere nel registro personale del professore?

- voti delle prove scritte/orali/pratiche (icona VALUTAZIONE)
- assenze alunni (vengono in automatico compilandole sul registro di classe)
- lezione del giorno (viene in automatico compilandola sul registro di classe)
- ANNOTAZIONI Verde  $\rightarrow$  aspetti positivi dell'alunno/informazioni generali

Arancione  $\rightarrow$  criticità non gravi dell'alunno/segnalazioni particolari

Rosso  $\rightarrow$  criticità dell'alunno (es. nota disciplinare, compiti non eseguiti ecc....)

- Icona AGENDA PROGR.  $\rightarrow$  promemoria personali sulle attività disciplinari
- Icone PROGETTO e RELAZIONE (per ora non le usiamo)

Ps: le modalità di stesura delle sezioni sopra citate sono personali e autonome per ogni docente tenendo presente la circolare Prot. 3206/B04 "Tenuta registri "pubblicata sul sito.

## Cosa scrivere nel registro del sostegno?

- Scheda anagrafica del bambino
- Diagnosi
- Curriculum
- Lezione del giorno
- Assenze (vengono in automatico compilandole sul registro di classe)
- PEI (fare copia incolla dal file precedentemente compilato)
- Relazione intermedia e finale
- Incontri con famiglia/Asl/maestre/educatori

Ps: le parti del registro da compilare sono state concordate nel gruppo di materia del sostegno; le **modalità\$di\$stesura\$delle\$sezioni\$sopra\$citate\$sono\$personali\$e\$autonome\$per\$ogni\$docente tenendo\$** presente la circolare Prot. 3206/B04 "Tenuta registri "pubblicata sul sito.